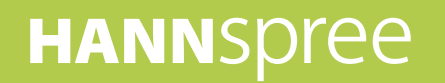

# **HANNSpad**

# **SN1AT7** (HSG1279) **Manual do utilizador**

Download from Www.Somanuals.com. All Manuals Search And Download.

# Índice

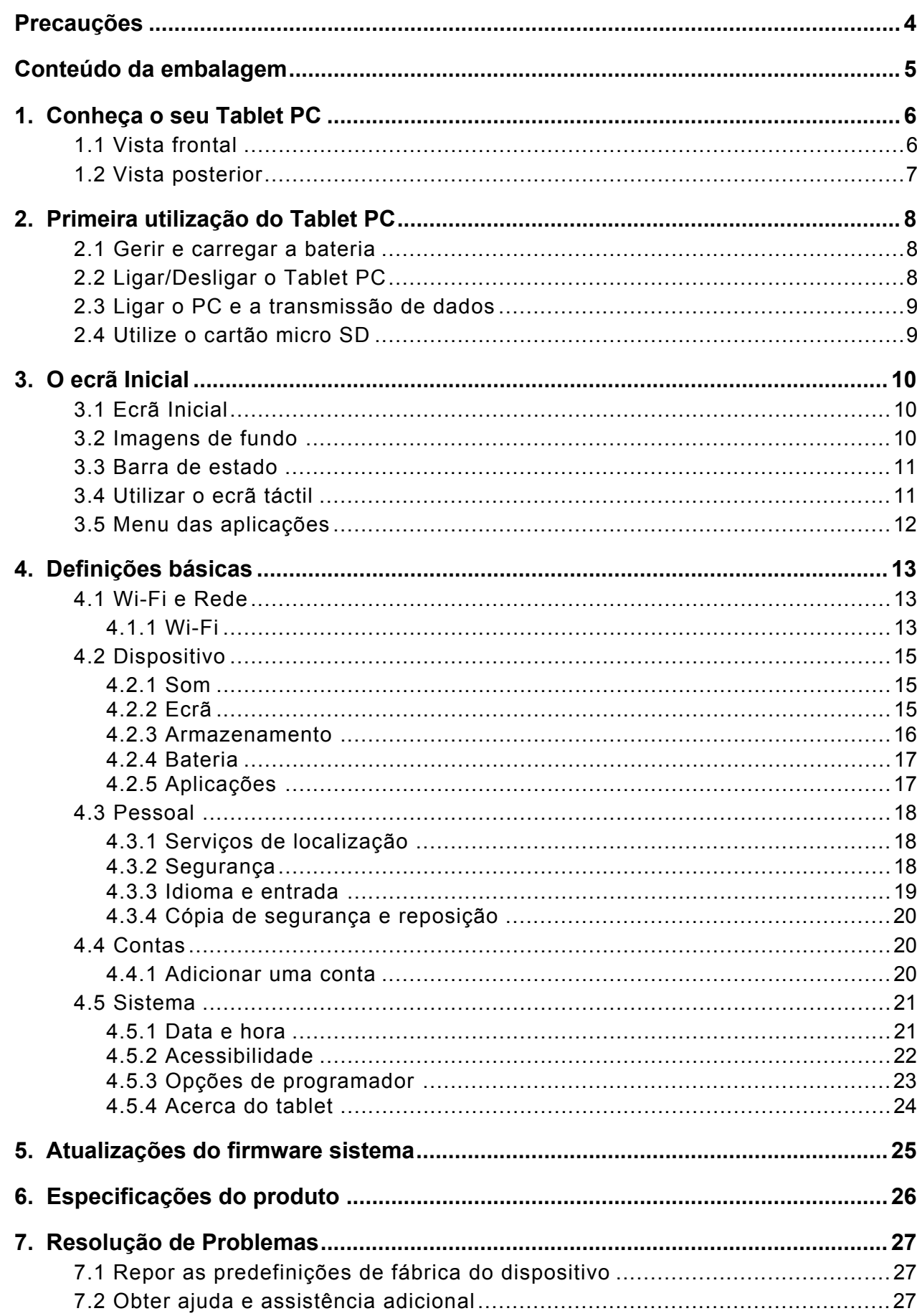

#### **Informações de controlo**

Este dispositivo encontra-se em conformidade com os requisitos da Directiva relativa a equipamentos de rádio e equipamentos terminais de telecomunicações 1995/5/CE.

Este dispositivo cumpre os requisitos da Diretiva de Compatibilidade Eletromagnética (EMC) 2004/108/CE e da Diretiva de Baixa Tensão 2006/95/CE.

#### **Declaração da FCC**

1. Este dispositivo está em conformidade com o Artigo 15º das Normas da FCC. O seu funcionamento está sujeito às duas condições seguintes:

- (1) Este dispositivo não pode causar interferências prejudiciais.
- (2) Este dispositivo deve aceitar qualquer interferência recebida, incluindo interferências que possam provocar funcionamento indesejado.
- 2. Quaisquer alterações ou modificações não aprovadas expressamente pela parte responsável pela conformidade podem impedir o utilizador de utilizar o equipamento.

NOTA: Este equipamento foi testado e é compatível com os limites estipulados para um dispositivo digital de Classe B, segundo o Artigo 15º das Normas da FCC. Estes limites destinam-se a proporcionar uma proteção razoável contra interferências prejudiciais numa instalação doméstica.

Este equipamento gera, utiliza e pode emitir energia de radiofrequência e, se não for instalado e utilizado de acordo com as instruções, pode interferir prejudicialmente com as comunicações via rádio. No entanto, não existe qualquer garantia de que a interferência não ocorra numa determinada instalação. Se este equipamento causar interferências prejudiciais na receção de rádio ou televisão, que pode ser determinada ligando e desligando o equipamento, o utilizador deve tentar corrigir as interferências adoptando uma ou mais das seguintes medidas:

- Reorientar ou reposicionar a antena de receção.
- Aumentar a distância entre o equipamento e o recetor.
- Ligar o equipamento a uma tomada que faça parte de um circuito diferente daquele onde o recetor está ligado.
- Contactar o fornecedor ou um técnico de rádio/TV experiente para obter ajuda.

#### **Aviso de segurança relativamente à exposição a radiofrequência**

O dispositivo foi testado de forma a cumprir os requisitos gerais de exposição a radiofrequência. O dispositivo pode ser utilizado em condição de exposição portátil sem restrições.

A radiação emitida por este dispositivo fica muito aquém dos limites de exposição à radiofrequência estabelecidos pela FCC. No entanto, recomendamos a utilização deste equipamento de forma a que o contacto entre o dispositivo e o utilizador durante o funcionamento normal seja o mínimo possível.

As normas de exposição para dispositivos sem fios utilizam uma unidade de medição conhecida como Taxa de Absorção Específica, ou SAR. O limite de SAR estabelecido pela FCC é de 1,6 W/Kg. Os testes de SAR são realizados utilizando posições de utilização comuns aceites pela FCC, com o dispositivo a transmitir ao nível de tensão mais elevado em todas as bandas de frequência testadas. Apesar de a SAR ser determinada no nível de tensão certificado mais elevado, o nível de SAR real do dispositivo durante a sua utilização pode ter um valor muito inferior ao máximo. Isso deve-se ao facto de o dispositivo estar concebido para funcionar a vários níveis de tensão, para assim utilizar apenas a potência necessária para alcançar a rede. Em geral, quanto mais próximo o utilizador se encontrar da antena da estação base, mais baixa será a potência transmitida. Para evitar a possibilidade de exceder os limites de exposição à radiofrequência estabelecidos pela FCC, a proximidade entre o utilizador e a antena deve ser minimizada.

#### **Informações sobre reciclagem**

A Hannspree dá grande importância à política ambiental e acredita firmemente que é possível melhorar a "saúde" do planeta através da correcta eliminação e reciclagem dos equipamentos tecnológicos que atinjam o fim da sua vida útil.

Estes dispositivo contém materiais reciclados, que podem ser readicionados a novos materiais após a decomposição. Por outro lado, contém também outros materiais classificados como substâncias tóxicas e perigosas. Recomendamos que contacte as instituições apropriadas de acordo com as informações fornecidas por nós para a reciclagem deste produto.

Para mais informações, visite: http://www.hannspree.com/

### **Prevenção de perda de audição**

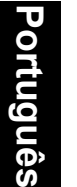

Atenção: A utilização de auscultadores ou auriculares com um volume elevado durante longos períodos poderá provocar a perda de audição.

Este dispositivo foi testado para cumprir os requisitos de Nível de Pressão Sonora dispostos nas normas aplicáveis EN 50332-1 e/ou EN 50332-2.

A bateria de iões de lítio do produto não pode ser reparada e substituída.

#### **Aviso de Marca Registada**

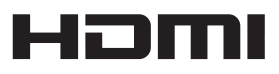

**Os produtos da Hannspree incluem a tecnologia HDMI™ (High-Definition Multimedia Interface).**

Os termos HDMI, High-Definition Multimedia Interface e o logótipo HDMI são marcas comerciais ou marcas comerciais registadas da HDMI Licensing LLC nos Estados Unidos e em outros países.

# <span id="page-4-0"></span>**Precauções**

Para promover a correta utilização e bom desempenho do leitor, o utilizador deve compreender o manual na sua totalidade, assim como seguir todas as instruções fornecidas.

- Evite temperaturas elevadas (superiores a  $35^{\circ}$ C) ou baixas (inferiores a  $0^{\circ}$ C).
- Nunca sujeite o aparelho principal a impactos violentos.
- Nunca entre em contacto com substâncias químicas, como benzina, diluente, etc.
- Não exponha a fortes campos magnéticos, elétricos, etc.
- Mantenha afastado de luz solar direta e unidades de aquecimento.
- Nunca efetue desmontagens, reparações ou modificações a título privado.
- A utilização do leitor e auricular ao deslocar-se de bicicleta, carro e mota pode constituir perigo.
- Nunca utilize níveis de volume elevados, o que poderá causar danos auditivos.
- Separe embalagens, baterias, equipamentos eletrónicos usados e proceda à sua eliminação de forma adequada.
- Carregue o dispositivo nas seguintes circunstâncias:
- O ícone da bateria indica que não existe energia.
	- A. O sistema desliga-se automaticamente e imediatamente após o reinício.
	- B. O botão para ligar o dispositivo não responde.
	- C. O produto exibe um ícone vermelho ( ) no canto inferior direito do ecrã.

**NOTA:** As imagens incluídas neste manual servem apenas como referência.

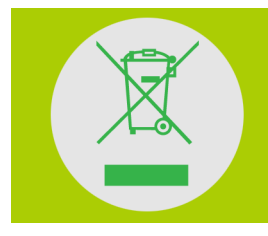

#### **NÃO elimine a bateria junto com o lixo doméstico.**

O símbolo do caixote do lixo com uma cruz indica que o produto não deve ser colocado junto com o lixo doméstico.

# <span id="page-5-0"></span> **Conteúdo da embalagem**

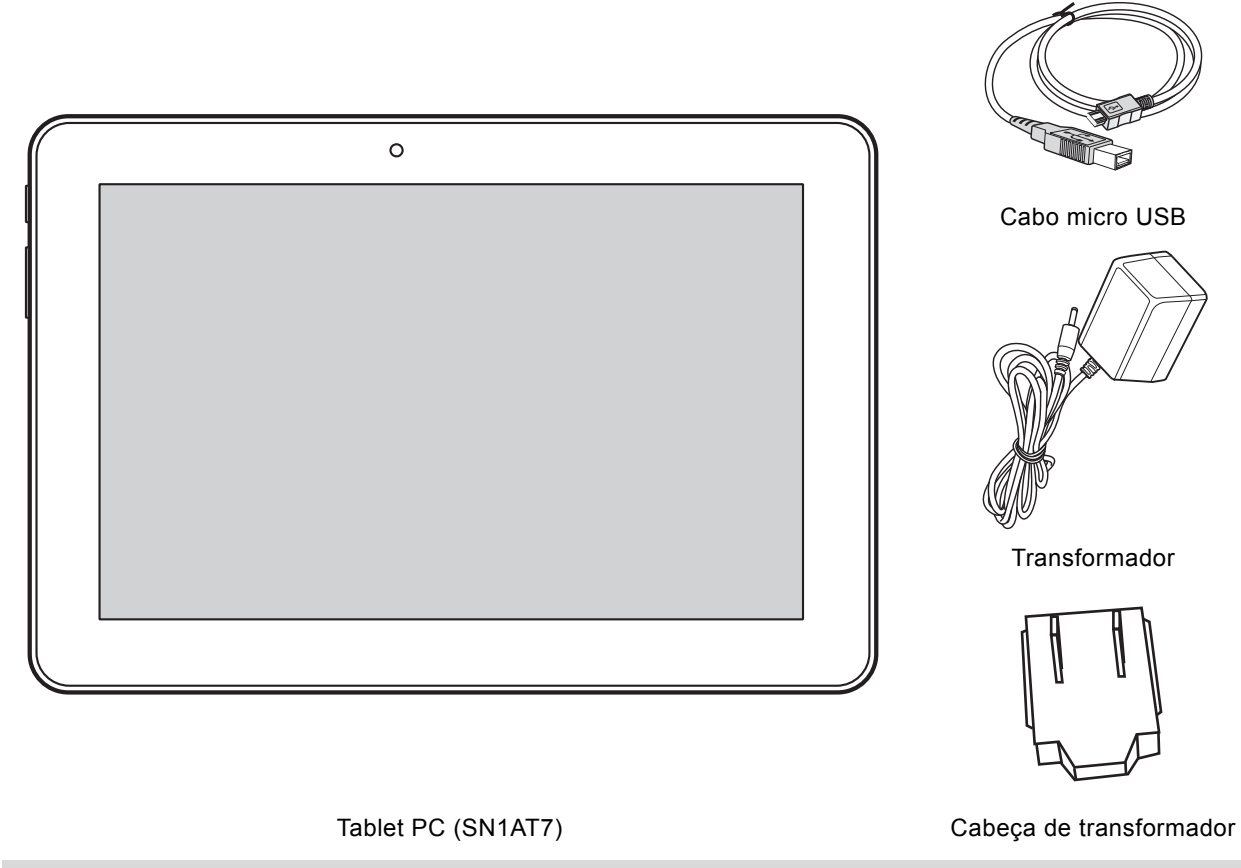

**NOTA:** A cabeça de transformador incluída pode variar de acordo com a região.

Estão igualmente incluídos este guia de consulta rápida e um certificado de garantia.

- Se algum dos itens estiver danificado ou em falta, contacte o seu revendedor.
- Utilize apenas acessórios aprovados.
- Os acessórios poderão variar de acordo com o país ou região.

# <span id="page-6-0"></span>**1. Conheça o seu Tablet PC**

# <span id="page-6-1"></span>**1.1 Vista frontal**

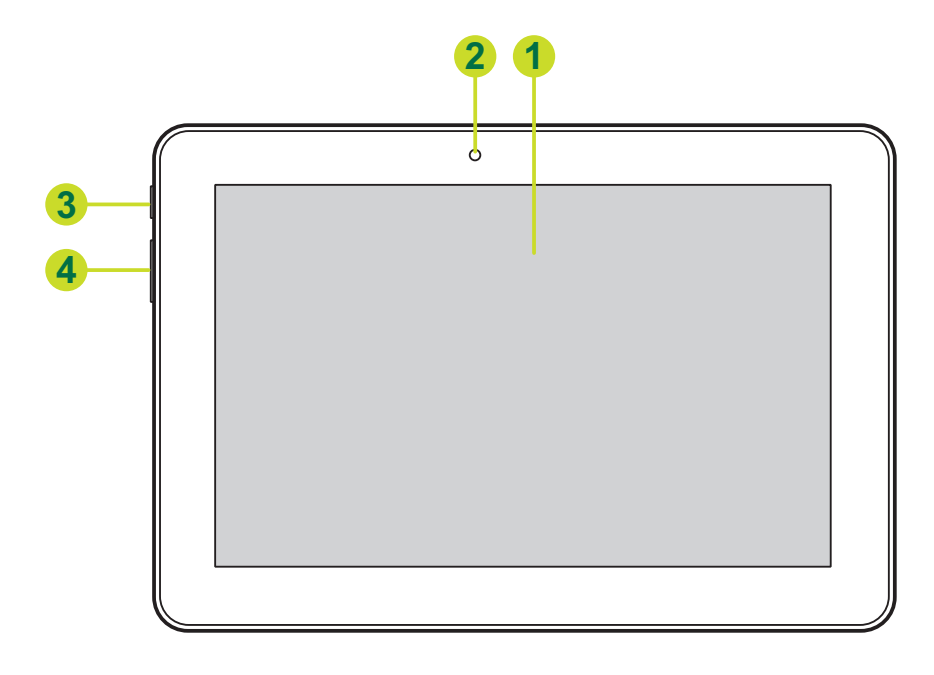

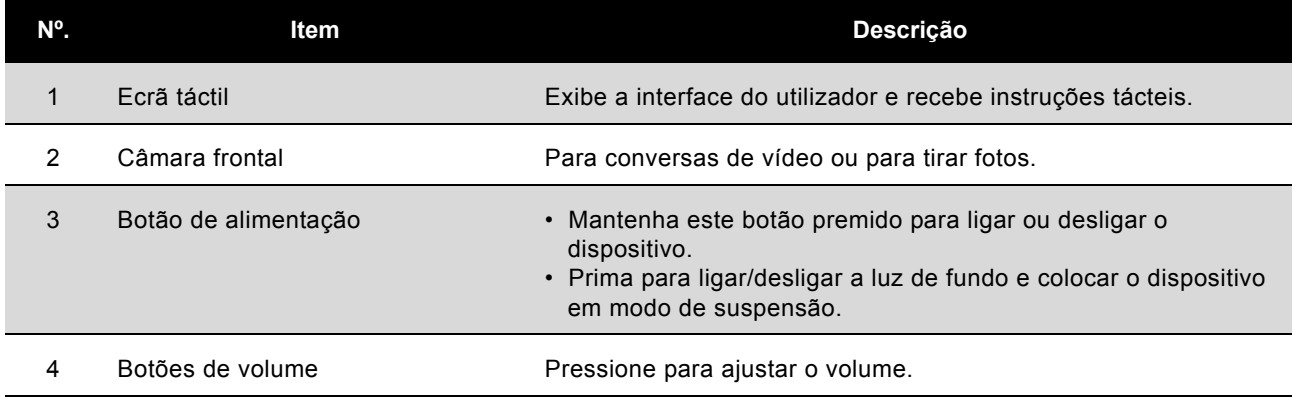

# <span id="page-7-0"></span>**1.2 Vista posterior**

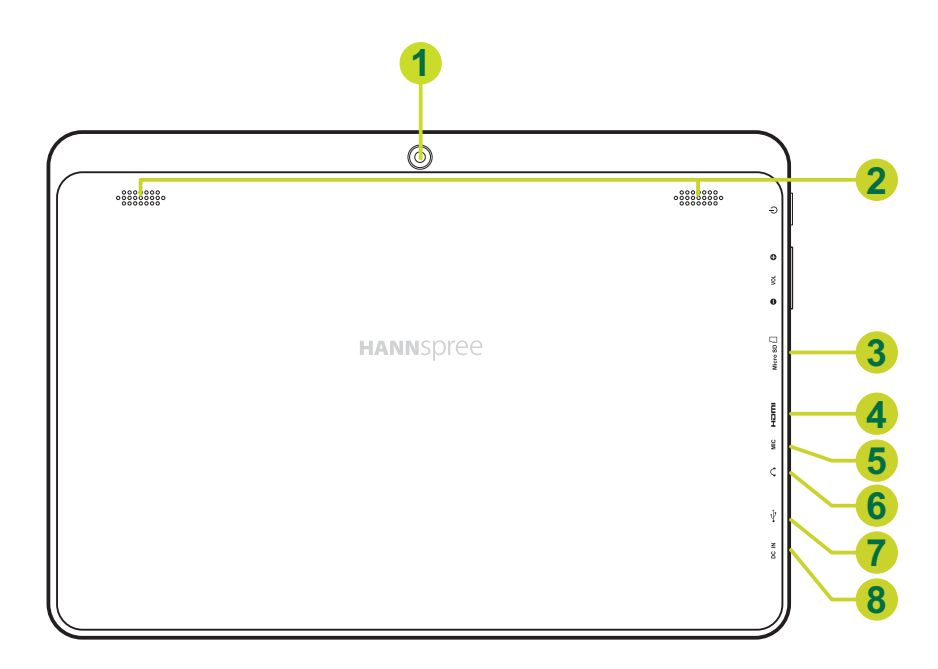

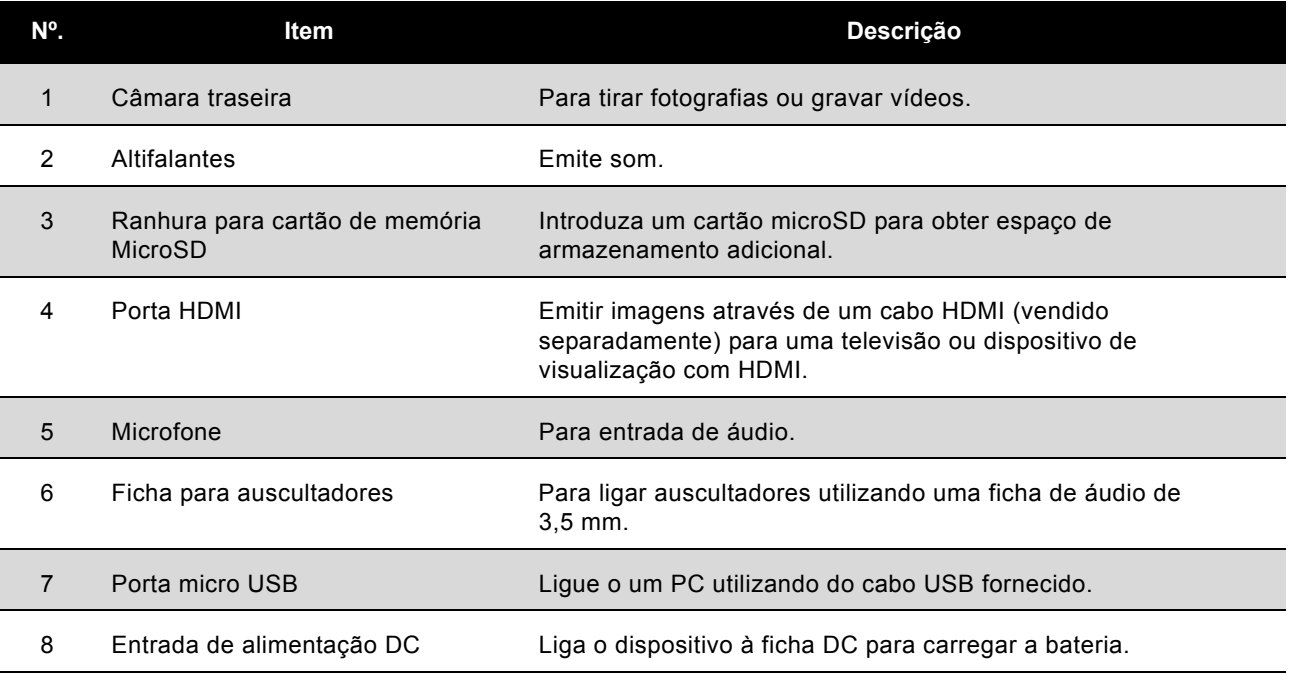

# <span id="page-8-0"></span>**2. Primeira utilização do Tablet PC**

# <span id="page-8-1"></span>**2.1 Gerir e carregar a bateria**

Carregue totalmente a bateria antes de utilizar o Tablet PC pela primeira vez. O tablet PC tem uma bateria de polímeros incorporada; utilize apenas o carregador fornecido para carregar o dispositivo.

Para prolongar o tempo de vida útil do produto, utilize o dispositivo até a bateria descarregar totalmente antes dos dois primeiros carregamentos.

Para carregar a bateria, ligue o carregador / transformador ao dispositivo e à tomada DC.

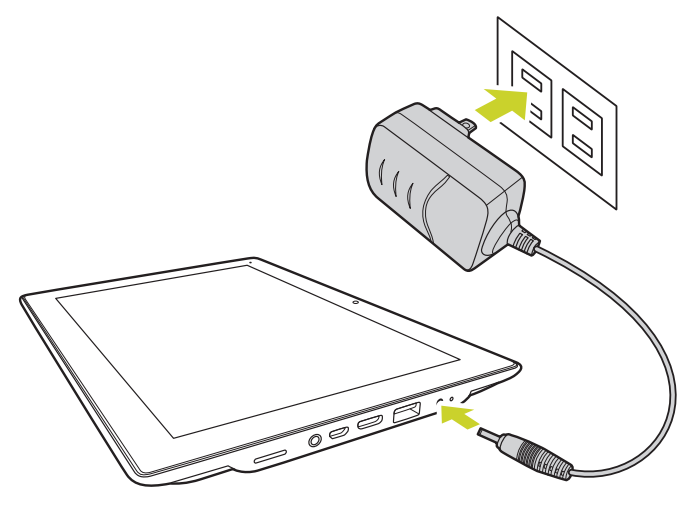

#### **NOTA:**

- Os dois primeiros carregamentos da bateria podem demorar até 10 horas; os carregamentos seguintes podem demorar até 5 horas.
- Durante o carregamento, o ícone da bateria no ecrã irá apresentar um movimento.
- Quando o carregamento concluir, o ícone da bateria irá ficar verde e o movimento irá parar.
- O produto pode demorar algum tempo até exibir o ecrã inicial quando o ligar ao carregador depois do produto ter sido encerrado devido à carga ter acabado.
- As células da bateria de iões de lítio não podem ser reparadas pelo utilizador.

Desligue a alimentação do produto quando deixar de o utilizar.

Descarregue e volte a carregar a bateria uma vez por mês se o dispositivo não for utilizado durante longos períodos de tempo.

A bateria de polímeros incorporada deverá ser carregada regularmente. A garantia não cobre danos à bateria causados por descarga ou pela utilização de um carregador não autorizado.

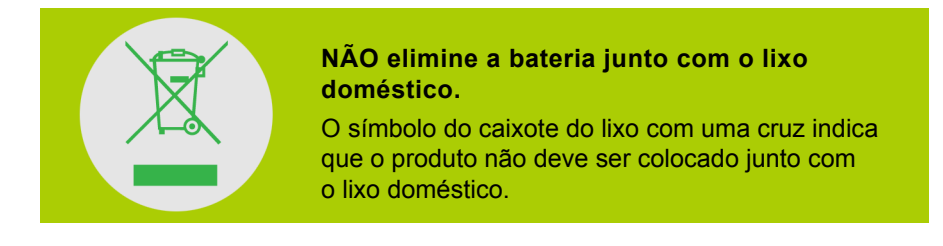

# <span id="page-8-2"></span>**2.2 Ligar/Desligar o Tablet PC**

**Ligar**: Mantenha o botão de **alimentação** premido durante 2 segundos.

**Desligar**: Mantenha o botão de **alimentação** premido durante 1 segundo, até ser apresentado o menu de opções.

**Reposição forçada**: Mantenha o botão de **alimentação** premido durante 8~10 segundos.

# <span id="page-9-0"></span>**2.3 Ligar o PC e a transmissão de dados**

Ligue o dispositivo ao PC para transferir dados ou para carregar a bateria através do cabo USB fornecido. Entre no modo de disco USB para copiar e eliminar ficheiros de e para o PC.

Quando o menu de funcionamento for apresentado, clique em "USB ligado": clique em "Ligar o armazenamento USB" na janela de aviso. De seguida, introduza o estado de transmissão de dados.

- Neste momento, pode encontrar o cartão de armazenamento do tablet e cartão SD (caso este tenha sido inserido) na lista do computador.
- Após a transmissão de dados, clique em "Desligar o armazenamento USB" e, de seguida, irá sair do estado de transmissão de dados.

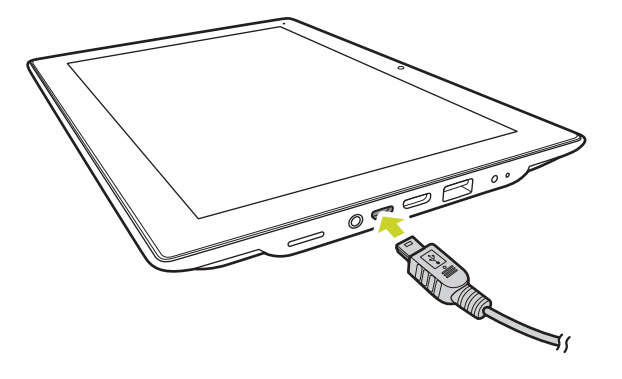

**NOTA:** Se o sistema de U-Disco ou cartão for NTFS, remova-os cuidadosamente do PC e clique em "Fechar dispositivo de armazenamento USB" antes de sair do estado de transmissão de dados, caso contrário o ficheiro poderá estar em falta.

# <span id="page-9-1"></span>**2.4 Utilize o cartão micro SD**

Após ligar o leitor e o PC, terá dois discos amovíveis: o frontal é o disco de memória incorporado e o segundo é o disco do cartão micro SD. Se nenhum cartão estiver inserido, o segundo disco não pode ser aberto. O leitor suporta uma expansão de cartão micro SD de até 32GB.

**Ligar:** volte a parte frontal (o lado com impressões) do cartão Micro SD para cima (a direção do ecrã do aparelho) e insira-o cuidadosamente na ranhura para cartões do aparelho. O dispositivo pode agora reproduzir os ficheiros no cartão.

**Desligar:** pressione cuidadosamente o cartão Micro SD, que será ejetado até certo ponto, e retire-o.

# <span id="page-10-0"></span>**3. O ecrã Inicial**

# <span id="page-10-1"></span>**3.1 Ecrã Inicial**

O ecrã Inicial bloqueado será exibido quando ligar o dispositivo.

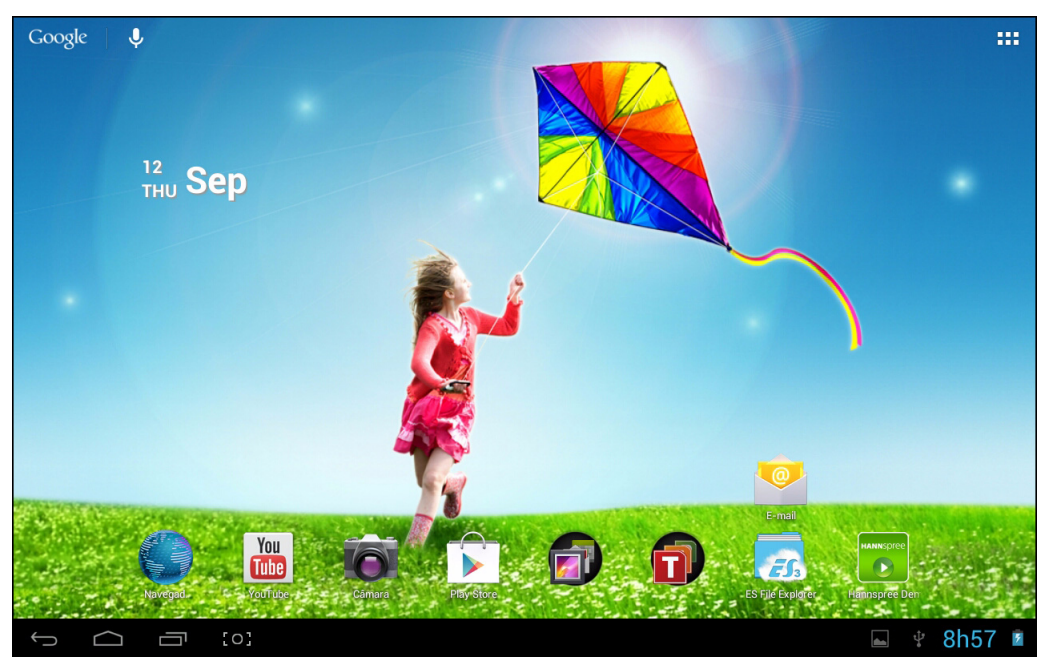

O ecrã é apresentado bloqueado por predefinição. Para desbloquear o ecrã, arreste  $\binom{a}{r}$  até  $\blacksquare$ .

Pode também arrastar  $\binom{a}{b}$ até  $\binom{b}{c}$  para aceder directamente à aplicação da câmara.

Pode gerir os ícones das aplicações no ecrã Inicial:

- **Adicionar atalhos para aplicações**: No menu das aplicações, mantenha premido o ícone de uma aplicação e arraste-o para o ecrã Inicial para adicionar como atalho.
- **Remover atalhos para aplicações**: Mantenha premido o ícone de uma aplicação no ecrã Inicial e será apresentado um  $\times$  no topo do ecrã. Arraste o ícone da aplicação para o  $\times$  até que este fique vermelho e levante o dedo do ecrã tátil para remover o atalho da aplicação.

# <span id="page-10-3"></span><span id="page-10-2"></span>**3.2 Imagens de fundo**

Mantenha premido o ecrã táctil para exibir a opção Imagens de fundo.

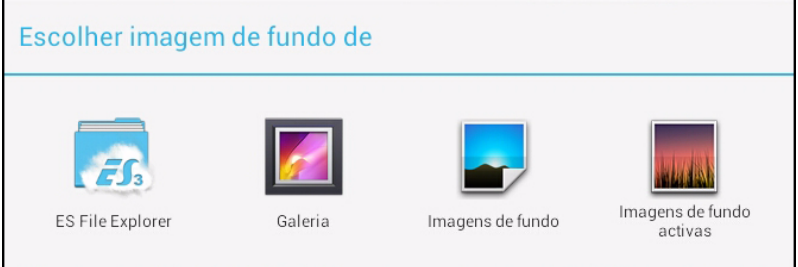

- **Galeria**: Escolha uma imagem guardada nos seus álbuns ou uma foto tirada pela câmara do dispositivo para usar como imagem de fundo no ecrã Inicial.
- **Imagens de fundo activas**: Escolha uma imagem com movimento a partir das imagens de fundo activas para utilizar como imagem de fundo no ecrã Inicial.
- **Imagens de fundo**: Escolha uma imagem a partir das imagens de sistema predefinidas para utilizar como imagem de fundo no ecrã Inicial.

# <span id="page-11-0"></span>**3.3 Barra de estado**

A barra de estado está localizada no fundo do ecrã.

Os ícones do lado esquerdo são:

- Voltar  $\Box$ : Toque aqui para voltar ao ecrã anterior.
- Ecrã Inicial  $\Box$ : Toque aqui para voltar ao ecrã Inicial.
- Histórico  $\Box$ : Toque aqui para visualizar a aplicações acedidas recentemente.
- Captura de ecrã $\begin{bmatrix} \bullet & \bullet \\ \bullet & \bullet \end{bmatrix}$ : Toque para capturar uma fotografia do ecrã atual.

Os ícones do lado direito correspondem ao sinal WiFi, estado da ligação WiFi, carga da bateria / estado de carregamento da bateria, hora atual e estado da ligação USB e do cartão SD. Toque nos ícones do lado direito para exibir a data e a hora e outras informações.

# <span id="page-11-1"></span>**3.4 Utilizar o ecrã táctil**

O tablet PC está equipado com ecrã tátil de 10,1 polegadas. A seguir descrevemos a área principal do ecrã táctil e algumas sugestões para a utilização do mesmo.

Qualquer que seja a interface onde se encontre, pode voltar directamente ao ecrã Inicial tocando

no ícone  $\Box$  do ecrã Inicial. Pode também tocar no ícone  $\Box$  do Histórico para visualizar o

histórico das aplicações acedidas recentemente. Para fechar uma aplicação, basta manter o ícone

de uma aplicação premido e arrastá-lo para o lado esquerdo ou direito do ecrã.

Dentro de diferentes aplicações, pode voltar ao nível superior ou à interface anterior tocando no

ícone Voltar  $\Box$ .

Dentro de diferentes aplicações, toque no ícone Avançado para exibir as opções disponíveis na aplicação.

# <span id="page-12-0"></span>**3.5 Menu das aplicações**

Toque no ícone das aplicações **para aceder ao ecrã do menu das aplicações**.

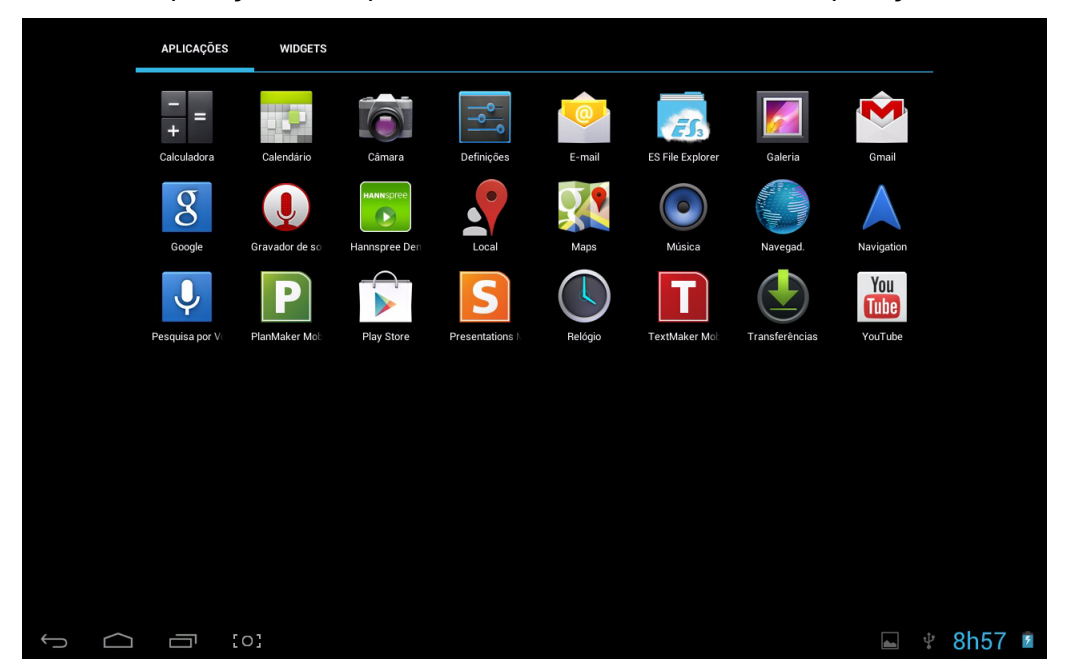

No ecrã do menu das aplicações, pode tocar no ícone de uma aplicação para a abrir.

Nas aplicações com funcionalidade de navegação, como o Explorer, a Música, a Galeria, etc., pode arrastar a barra de deslocamento para cima e para baixo ou arrastar directamente no ecrã para se deslocar na lista de ficheiros.

No Navegador ou no leitor de ficheiros PDF, toque na página e arraste-a para cima / para baixo para se deslocar na mesma (tenha em atenção para não tocar nas hiperligações!)

# <span id="page-13-0"></span>**4. Definições básicas**

Na página de **Definições**, pode personalizar aplicações, definir a data e hora do sistema, configurar a ligação de rede e alterar outras definições do dispositivo. Para abrir a página de **Definições**, escolha uma das seguintes opções:

- Toque no ícone da aplicação  $\blacksquare \blacksquare \blacksquare$  e depois toque em  $\lvert \frac{\neg \heartsuit}{\neg \heartsuit} \rvert$  Definições.
- Toque nos ícones de notificação no lado direito da barra de estado e depois toque em  $\frac{-1}{-}$  >  $\frac{-1}{-1}$ .

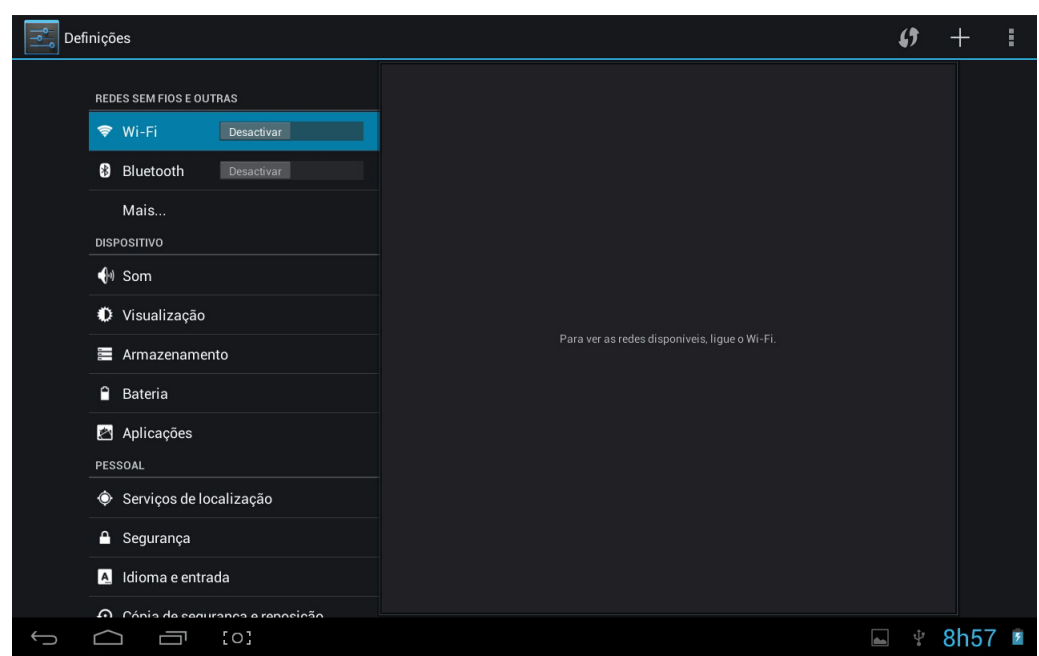

Toque num item do painel da esquerda para exibir mais definições no painel da direita.

# <span id="page-13-1"></span>**4.1 Wi-Fi e Rede**

### <span id="page-13-2"></span>**4.1.1 Wi-Fi**

O menu Wi-Fi permite gerir as definições de Wi-Fi e ligar a uma rede sem fios.

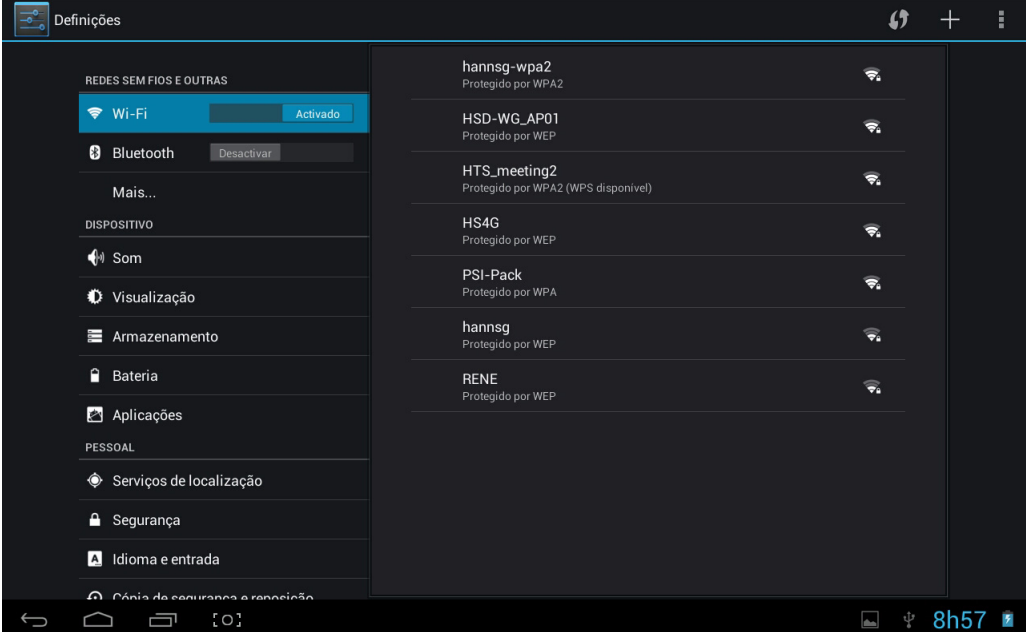

Toque no botão de Wi-Fi para activar ou desactivar a função Wi-Fi.

- Se o ícone de Wi-Fi mostrar **de la constru**, indica que a função Wi-Fi está desactivada.
- Se o ícone de Wi-Fi mostrar **de la partida de la função Wi-Fi está activada**.

#### **Ligar a um ponto de acesso**

- 1. Active a função Wi-Fi. O dispositivo procura redes disponíveis dentro do seu alcance e exibe os nomes dos pontos de acesso (AP) no painel da direita.
- 2. Toque no nome de um ponto de acesso ao qual deseja ligar. Se o ponto de acesso seleccionado estiver protegido por palavra-passe, o dispositivo irá solicitar-lhe a palavrapasse.

**NOTA:** A introdução da palavra-passe é necessária apenas na primeira vez que liga ao AP.

- 3. Caso lhe seja solicitado, introduza a palavra-passe para ligar ao AP.
- 4. Toque em **Ligar**.

#### **Outras opções de Wi-Fi**

Toque no ícone **Avançado**  $\overline{=}$  no canto superior direito do ecrã para exibir as opções avançadas e outras informações da rede.

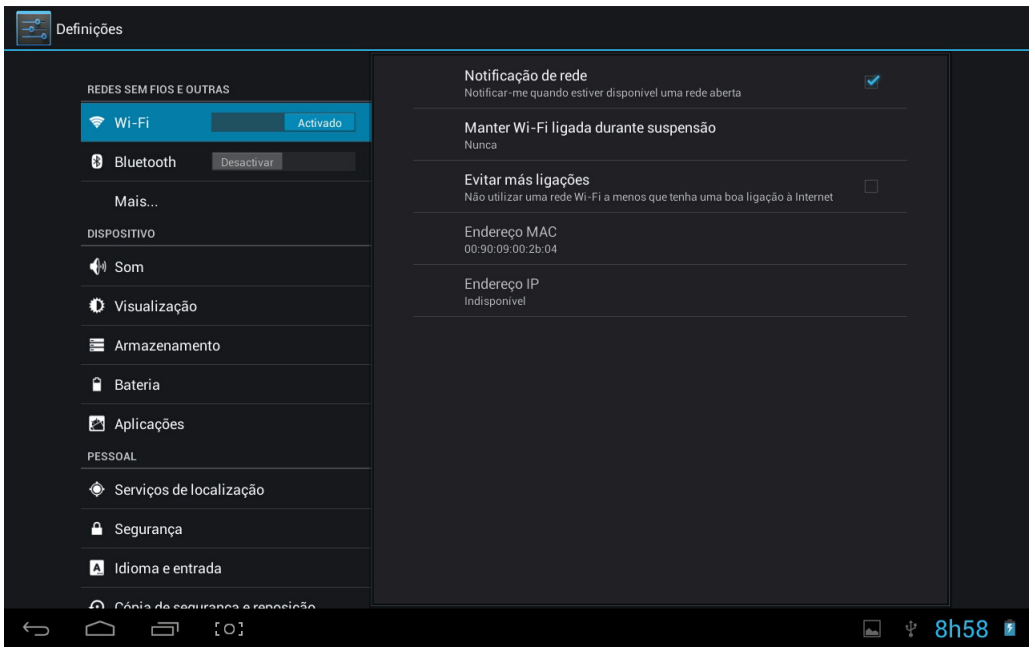

Se a opção **Notificação de rede** estiver marcada, o sistema procurará e exibirá automaticamente as redes disponíveis dentro do seu alcance. Se esta opção estiver desmarcada, deverá tocar em **PESQUISAR** para pesquisar as redes manualmente e tocar em **ADICIONAR REDE** para adicionar uma rede manualmente.

**NOTA:** O tablet PC regista e reconhece as redes Wi-Fi que tenham sido ligadas anteriormente. Se a função Wi-Fi estiver activada e for detectada uma rede conhecida, o dispositivo irá ligar automaticamente a essa rede.

# <span id="page-15-0"></span>**4.2 Dispositivo**

### <span id="page-15-1"></span>**4.2.1 Som**

Definir o som do toque e das notificações.

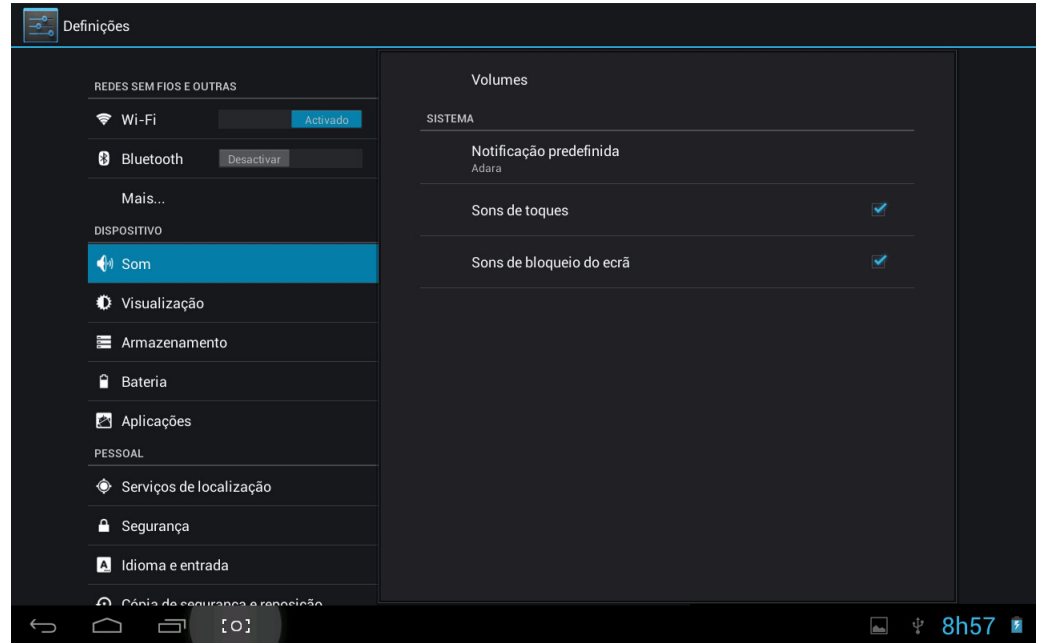

- **Volumes**: Inclui ajustes do volume para música, vídeo, jogos e outros conteúdos, notificações e alarme. Arraste o controlo de deslize para ajustar o respectivo volume.
- **Notificação predefinida**: Definir o toque de notificação predefinido.
- **Sons de toques**: Emitir som ao efectuar selecções no ecrã.
- **Sons de bloqueio do ecrã**: Emitir som ao desbloquear ou bloquear o ecrã.
- <span id="page-15-2"></span>**4.2.2 Ecrã**

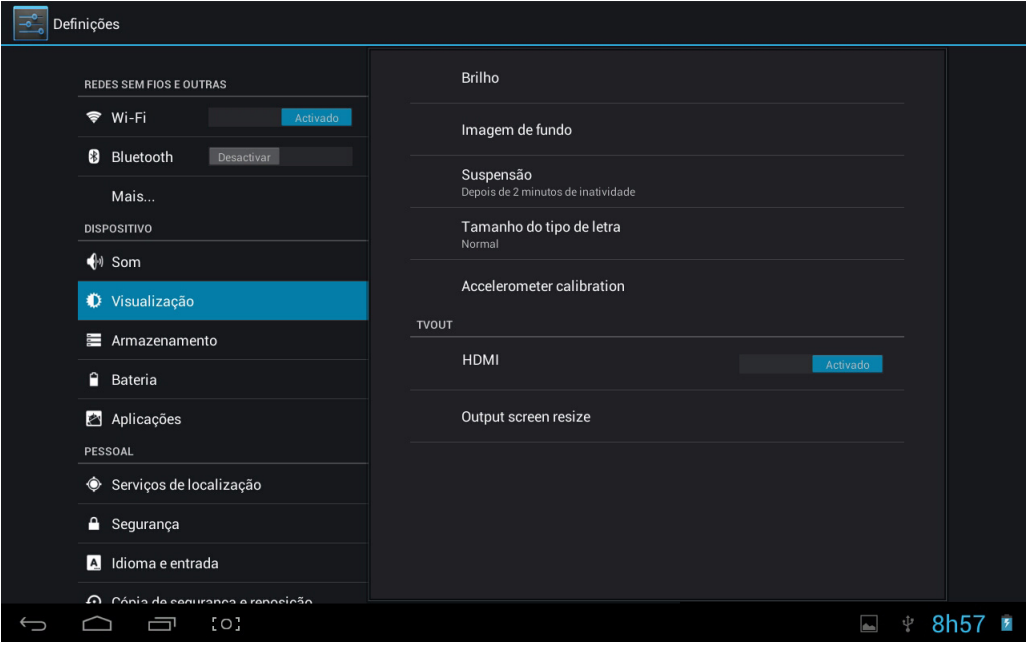

• **Brilho**: Ajustar o brilho do ecrã. Arraste a barra de deslize para a direita ou para a esquerda e clique em **OK** para ajustar as definições de brilho. Pode também escolher o ajuste automático.

- **Imagem de fundo**: Alterar o fundo do ecrã inicial. Para mais detalhes, consulte *["Imagens de](#page-10-3)  [fundo" na página 10](#page-10-3)*.
- **Suspensão**: Ajustar o tempo limite para desligar automaticamente o ecrã. Oito opções disponíveis: 15 segundos, 30 segundos, 1 minutos, 2 minutos, 5 minutos, 10 minutos, 30 minutos e nunca entrar em suspensão.
- **Tamanho do tipo de letra**: Definir o tamanho do tipo de letra do sistema. Existem quatro opções: Pequeno, Normal, Grande, Muito grande.
- **Accelerometer calibration (Calibração do acelerómetro)**: Selecione para calibrar o acelerómetro.
- **HDMI**: Selecione a definição **Ativar** para permitir a função de saída HDMI.
- **Output screen resize (Redimensionamento do ecrã de saída)**: Defina o tamanho do ecrã de saída HDMI.

**NOTA:** Ajuste da resolução HDMI

- 1. Prima o ícone "HDMI" e liberte-o.
- 2. Defina a resolução de saída HDMI no menu.

#### <span id="page-16-0"></span>**4.2.3 Armazenamento**

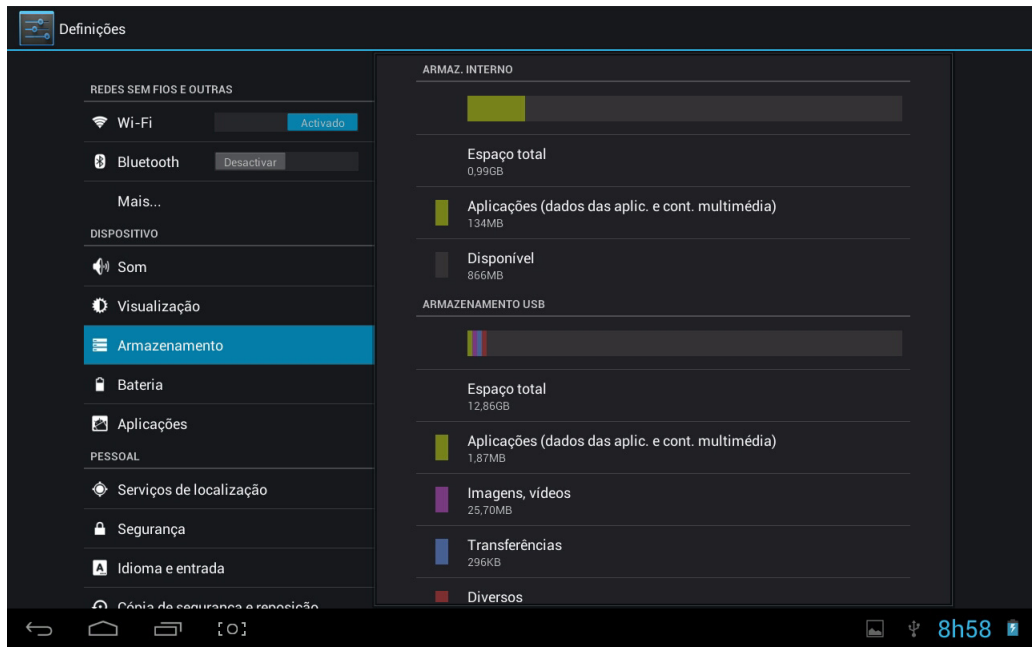

Exibe o estado do armazenamento do dispositivo, como por exemplo, a capacidade total, o espaço ocupado por aplicações, imagens e vídeos, etc., incluindo a capacidade do cartão SD e do armazenamento USB.

# <span id="page-17-0"></span>**4.2.4 Bateria**

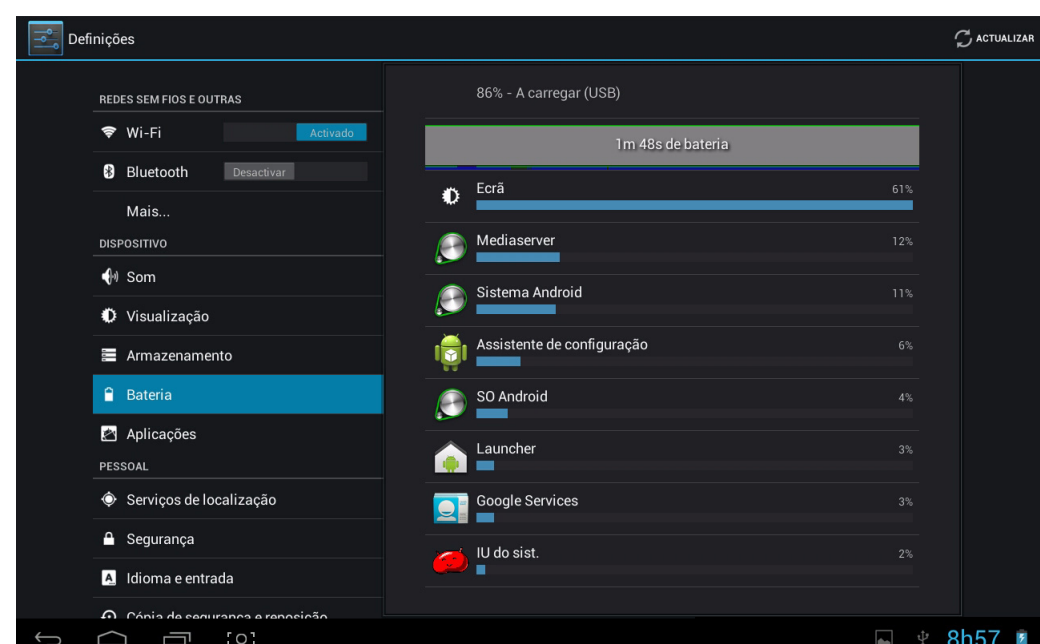

Exibe o estado da bateria. Clique no ícone para ver mais detalhes.

### <span id="page-17-1"></span>**4.2.5 Aplicações**

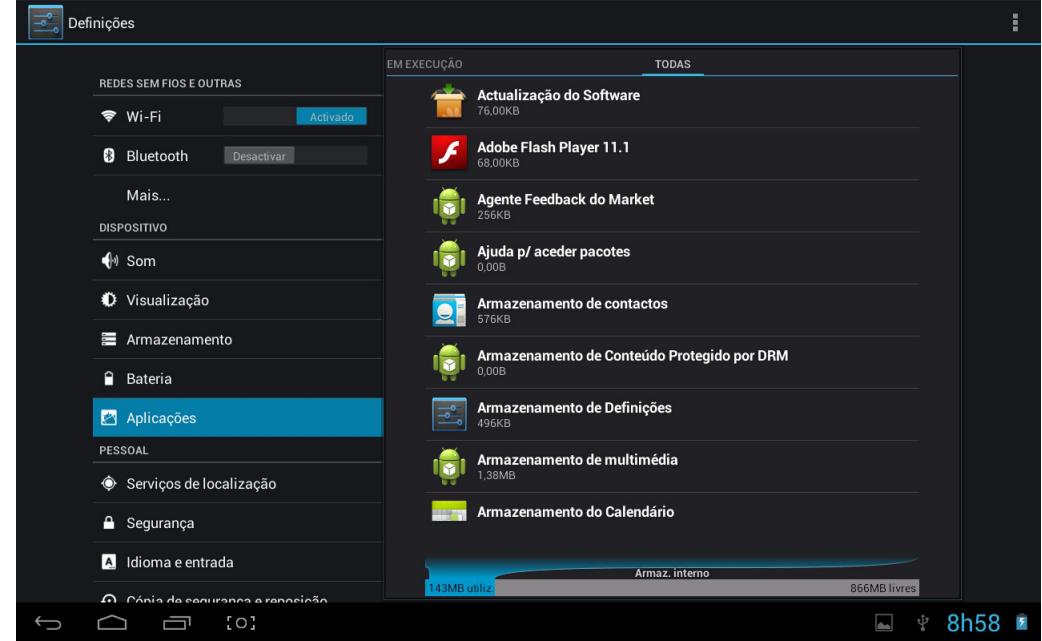

Exibe o estado das aplicações do dispositivo.

- **TRANSFERIDAS**: Apresenta a lista de aplicações instaladas pelo utilizador.
- **NO CARTÃO SD**: Apresenta a lista de aplicações no cartão SD.
- **EM EXECUÇÃO**: Exibe as aplicações em execução no sistema.
- **TODAS**: Apresenta a lista de aplicações do dispositivo.

# <span id="page-18-0"></span>**4.3 Pessoal**

### <span id="page-18-1"></span>**4.3.1 Serviços de localização**

Definir a sua localização e permitir a interactividade com o Google.

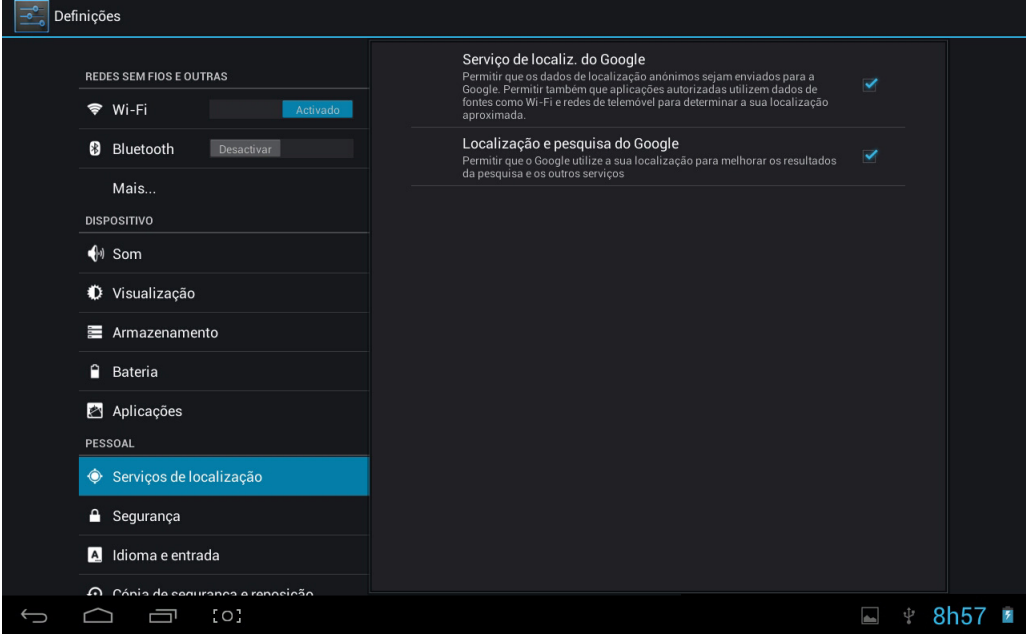

- **Serviço de localiz. do Google**: Quando activado, as aplicações utilizam dados das redes Wi-Fi ou móveis para determinar a sua localização aproximada.
- **Localização e pesquisa do Google**: Quando selecionadas, as aplicações permitem que o Google melhore os resultados de pesquisa e outros serviços.

### <span id="page-18-2"></span>**4.3.2 Segurança**

O menu Segurança permite-lhe configurar as opções de segurança do dispositivo.

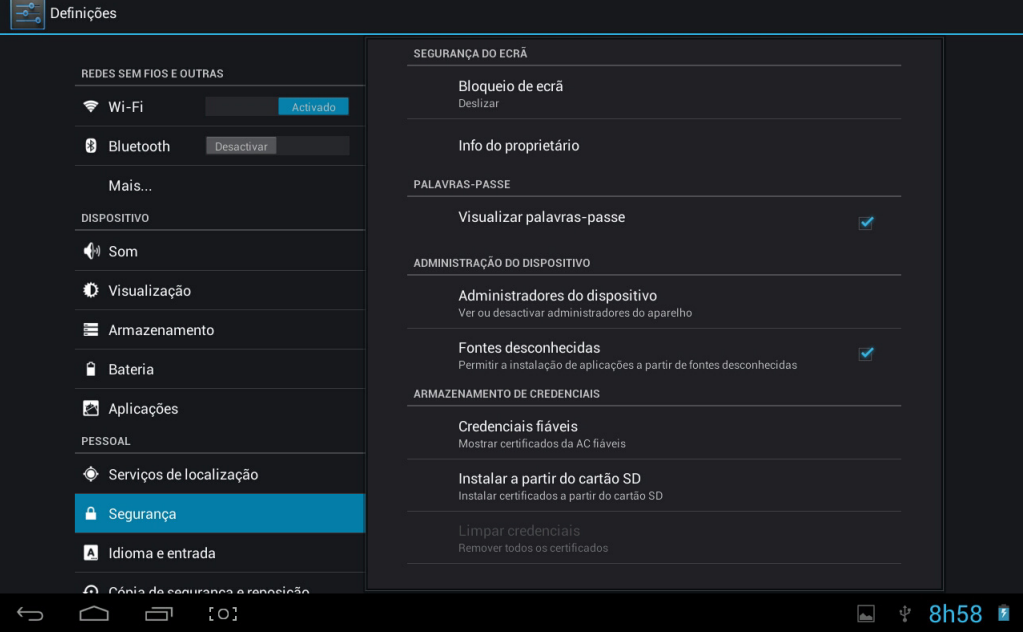

- **Bloqueio de ecrã**: Selecciona o método de desbloqueio do ecrã.
- **Info do proprietário**: Exibe as informações do proprietário num ecrã de bloqueio.
- **Visualizar palavras-passe**: Marque esta opção para exibir os caracteres da palavra-passe enquanto os digita no ecrã.
- **Administradores do dispositivo**: Ver ou desativar administradores do aparelho.
- **Fontes desconhecidas**: Permite executar e instalar aplicações que não são do Google market.

### **ARMAZENAMENTO DE CREDENCIAIS**

Garantir a legalidade e credibilidade da aplicação com alguns certificados CA.

- **Credenciais fidedignas**: Armazenar credenciais fidedignas utilizadas pelo sistema ou pelo utilizador.
- **Instalar a partir do cartão SD**: Para importar credenciais fidedignas a partir do cartão SD.
- **Limpar credenciais**: Limpar todas as credenciais registadas pelo sistema, geralmente não é possível escolher esta opção por predefinição.

### <span id="page-19-0"></span>**4.3.3 Idioma e entrada**

Este menu permite escolher o idioma do sistema e o método de introdução.

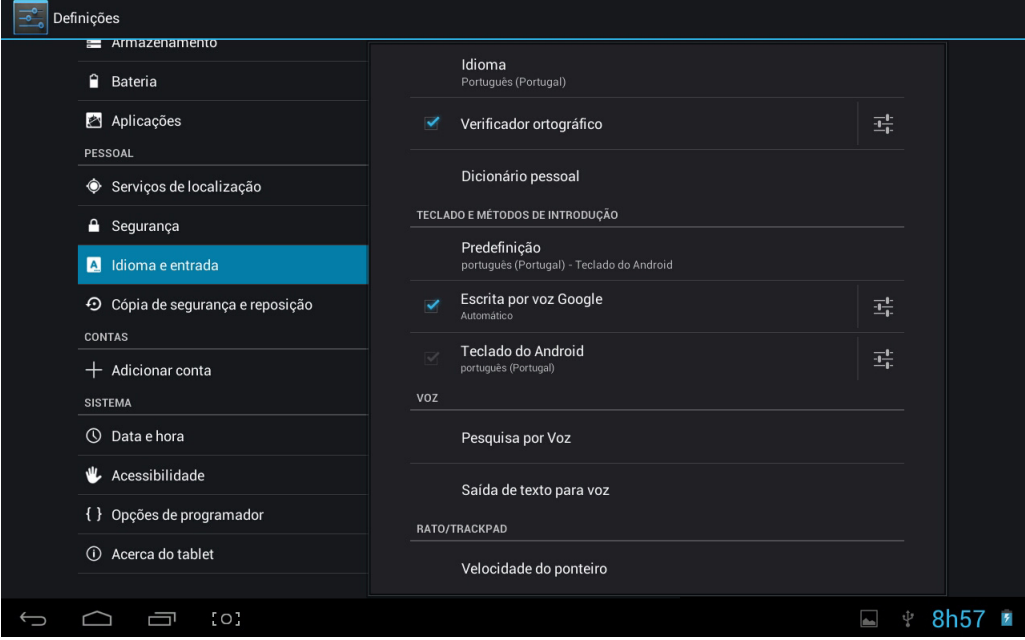

- **Idioma**: Escolher o idioma do sistema. Existem 60 opções.
- **Verificador ortográfico**: O sistema ajuda a corrigir os erros ortográficos de acordo com o idioma escolhido.
- **Dicionário pessoal**: Palavras personalizadas definidas pelo utilizador. Encontra-se vazio por predefinição.

### <span id="page-20-0"></span>**4.3.4 Cópia de segurança e reposição**

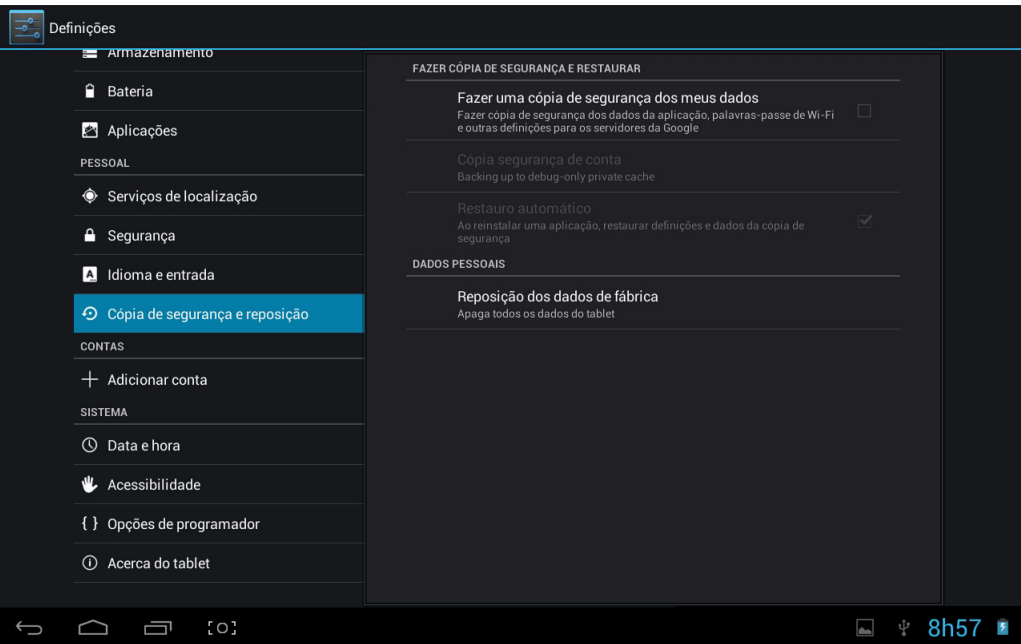

#### **FAZER CÓPIA DE SEGURANÇA E RESTAURAR**

- **Fazer uma cópia de segurança dos meus dados**: Marque esta opção para fazer cópia de segurança dos dados de aplicações, palavra-chaves de Wi-Fi e outras definições para os servidores da Google.
- **Cópia segurança de conta**: Defina uma conta de cópias de segurança.
- **Restauro automático**: Ao reinstalar uma aplicação, marque esta opção para restaurar automaticamente as definições e dados copiados.

#### **DADOS PESSOAIS**

• **Reposição dos dados de fábrica**: Limpar todos os dados do tablet PC. Geralmente utilizado para restaurar o sistema quando ocorre um problema.

# <span id="page-20-1"></span>**4.4 Contas**

#### <span id="page-20-2"></span>**4.4.1 Adicionar uma conta**

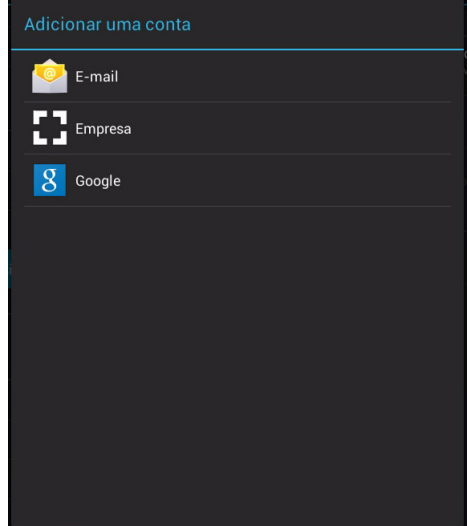

Toque em **Adicionar uma conta** para adicionar uma nova conta.

# <span id="page-21-0"></span>**4.5 Sistema**

### <span id="page-21-1"></span>**4.5.1 Data e hora**

Definir a data, hora, fuso horário e formato de data.

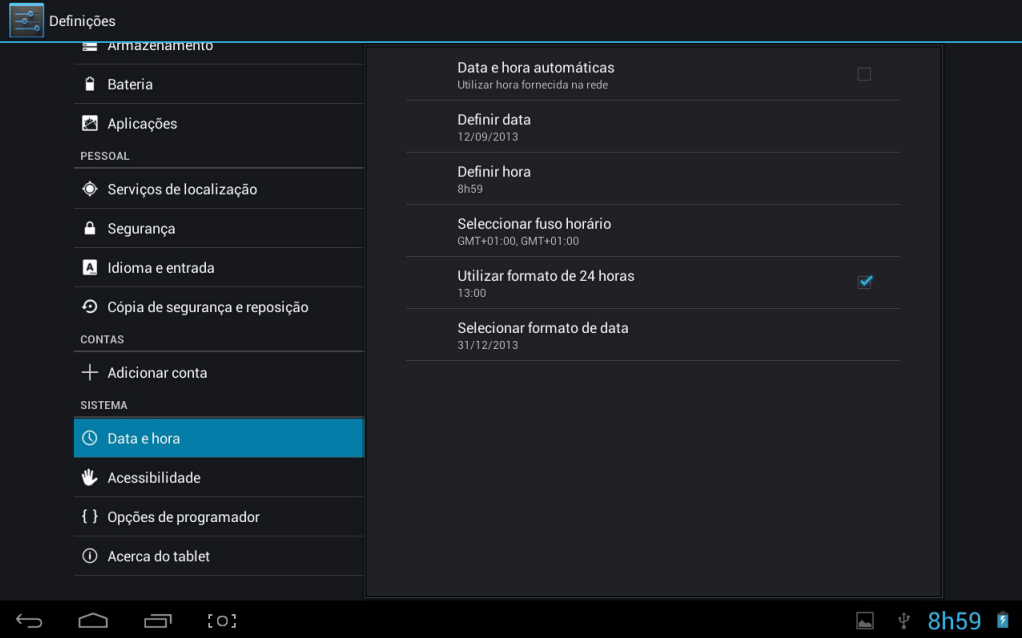

- **Data e hora automáticas**: Utilizar a hora da rede. Necessita de acesso à Internet. Reinicie o dispositivo para que as definições tenham efeito.
- **Definir data**: Aceder à interface de configuração da data e definir a data.
- **Definir hora**: Aceder à interface de configuração da hora e definir a hora.
- **Seleccionar fuso horário**: Aceder à interface de configuração do fuso horário e definir o fuso horário.
- **Utilizar formato de 24 horas**: Definir o formato de exibição da hora.
- **Selecionar formato de data**: Exibir a data ao selecionar um formato diferente.

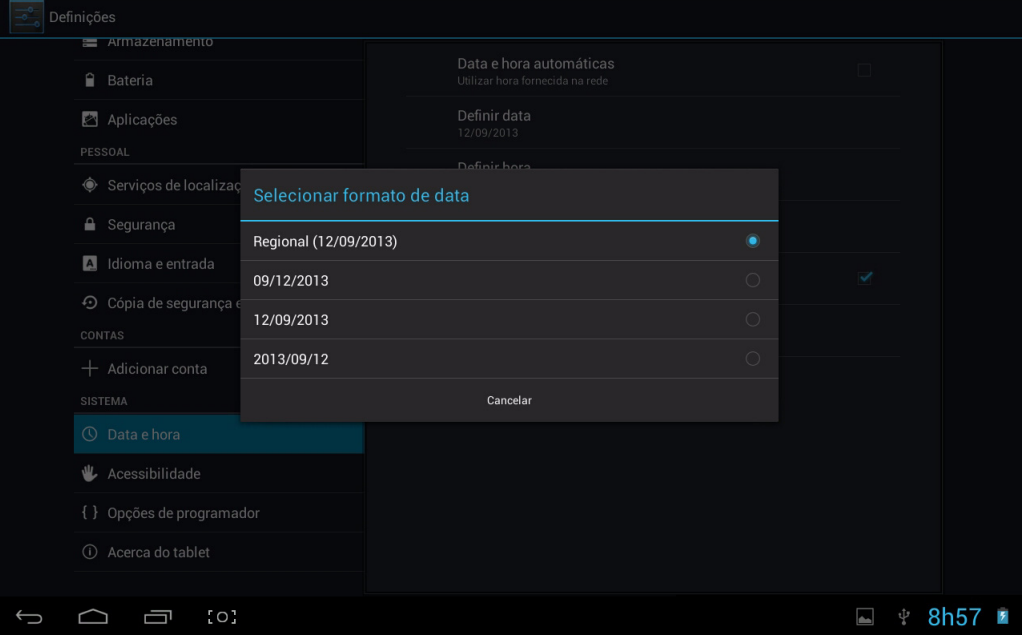

### <span id="page-22-0"></span>**4.5.2 Acessibilidade**

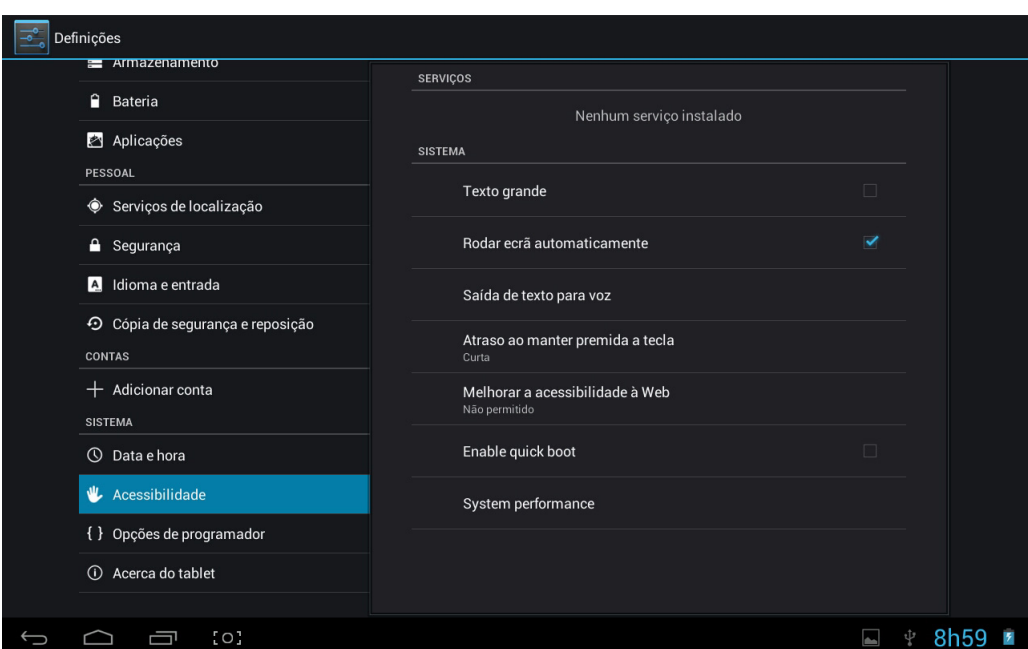

#### **SISTEMA**

- **Texto grande**: Marque esta opção para utilizar texto grande como o tipo de letra do sistema.
- **Rodar ecrã automaticamente**: Marque esta opção para permitir que a orientação do ecrã mude automaticamente quando rodar o tablet.
- **Saída de texto para voz**: Defina a conversão de texto em voz.
- **Atraso ao manter premida a tecla**: Definir a velocidade de resposta do ecrã táctil.
- **Melhorar a acessibilidade à Web**: Instalar ou não o script do Google para visualizar as páginas web convenientemente.
- **Enable quick boot (Ativar o arranque rápido**): Marque esta opção para ativar a função de arranque rápido.
- **System performance (Desempenho do sistema)**: Selecione o desempenho do sistema.

# <span id="page-23-0"></span>**4.5.3 Opções de programador**

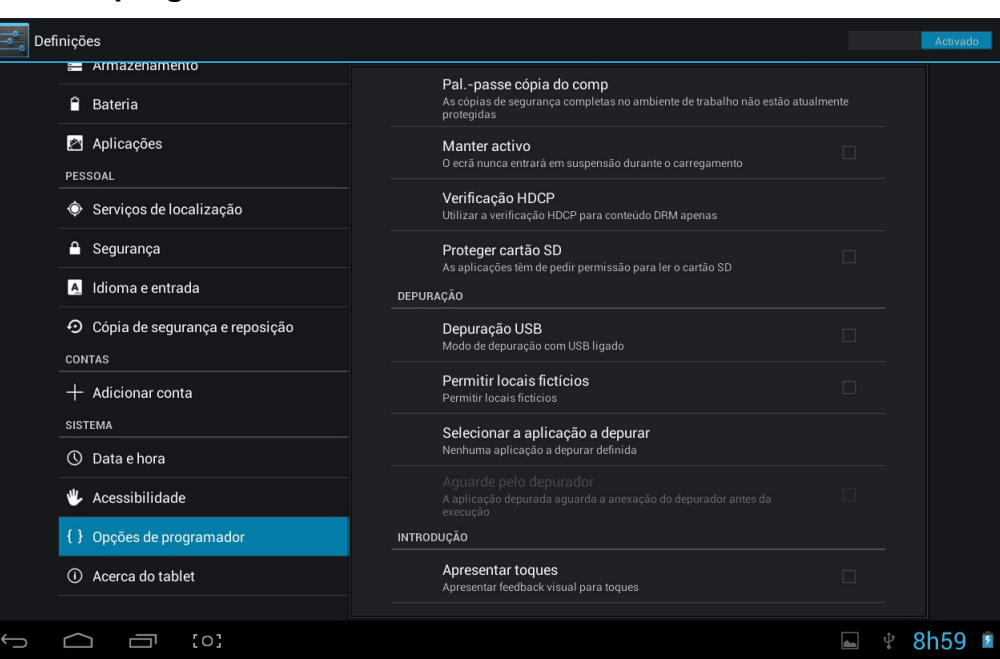

- **Pal,-passe cópia do comp**: Definir a palavra-passe da cópia de segurança completa do computador
- **Manter activo**: Marque esta opção para permitir que o ecrã permaneça ativado quando o dispositivo está a ser carregado.
- **Verificação HDCP**: Utilizar a verificação HDCP apenas para conteúdo DRM
- **Proteger cartão SD**: Marque esta opção para permitir que as aplicações peçam permissão para ler o cartão de memória.

#### **DEPURAÇÃO**

- **Depuração USB**: Marque esta opção para permitir que o sistema copie dados entre o computador e o dispositivo, instale aplicações no dispositivo do utilizador sem enviar avisos e leia dados do registo. Esta opção é apenas aplicável para programação.
- **Permitir locais fictícios**: Posicione o local de simulação do utilizador no mapa da rede.
- **Selecionar a aplicação a depurar**: Selecione a aplicação a depurar.
- **Aguarde pelo depurador**: Marque esta opção para permitir que a aplicação depurada aguarde a anexação do depurador antes da execução.

#### **INTRODUÇÃO**

- **Apresentar toques**: Marque esta opção para apresentar feedback visual para toques.
- **Localização do ponteiro**: Marque esta opção para mostrar a sobreposição de ecrã que inclui os dados atuais de toques.

#### **DESENHO**

- **Mostrar limites do esquema**: Marque esta opção para mostrar limites de clipes, margens, etc.
- **Mostrar atualizações de visualização GPU**: Marque esta opção para permitir o destaque das visualizações em janelas ao desenhar com a GPU.
- **Mostrar atualizações de superfície**: Marque esta opção para permitir o destaque de todas as superfícies das janelas quando atualizam.
- **Escala de animação de janelas**: Definir a escala de animação da janela.
- **Escala de transição da animação**: Definir a escala de animação de transição.
- **Duração do animador**: Definir a escala da duração de animação.
- **Desativar sobreposições HW**: Marque esta opção para utilizar sempre GPU para a composição do ecrã.
- **Forçar processamento da GPU**: Marque esta opção para utilizar a GPU para desenho 2D.

#### **MONITORIZAÇÃO**

**Modo rigoroso ativado**: Marque esta opção para permitir que o ecrã pisque quando a operação se prolonga no tópico principal por muito tempo.

- **Mostrar utilização da CPU**: Marque esta opção para mostrar a sobreposição de ecrã que inclui a utilização atual da CPU.
- **Conversão GPU do perfil**: Marque esta operação para medir o tempo de conversão em adb shell dumpsys gfxinfo.
- **Ativar rastreios**: Selecione as categorias dos processos a serem rastreados.

#### **APLICAÇÕES**

- **Não manter actividades**: Marque esta opção para eliminar as atividades depois que o utilizador sair.
- **Limite de processos de segundo plano**: Definir o limite de processos de segundo plano.
- **Mostrar todas as ANR**: Marque esta opção para exibir a caixa de diálogo "Aplicação não responde" para aplicações em segundo plano.

### <span id="page-24-0"></span>**4.5.4 Acerca do tablet**

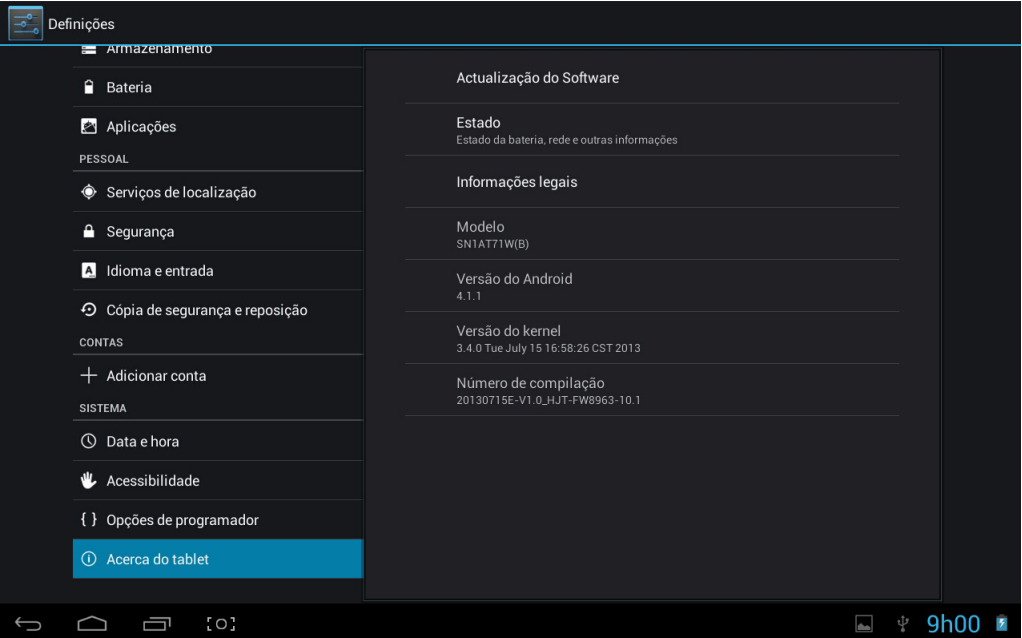

- **Atualização do software**: Detectar a versão do sistema e actualizar.
- **Estado**: Ver o estado do tablet PC, incluindo o estado da bateria, rede e outras informações.
- **Informações legais**: Ver Abrir licenças de origem.
- **Modelo**: Exibir o número do modelo do dispositivo.
- **Versão do Android**: Exibir o número da versão do Android.
- **Versão do kernel**: Exibir i número da versão do núcleo Linux.
- **Número de compilação**: Exibir o número de versão personalizada, utilizado para distinguir o software do sistema.

# Português **Português**

# <span id="page-25-0"></span>**5. Atualizações do firmware sistema**

Os dispositivos Android recebem automaticamente atualizações OTA sempre que o fabricante do tablet lança atualizações oficiais.

Geralmente, os utilizadores procuram atualizações ao aceder a **Definições** > **Acerca do tablet** > **Atualização do sistema**.

# <span id="page-26-0"></span>**6. Especificações do produto**

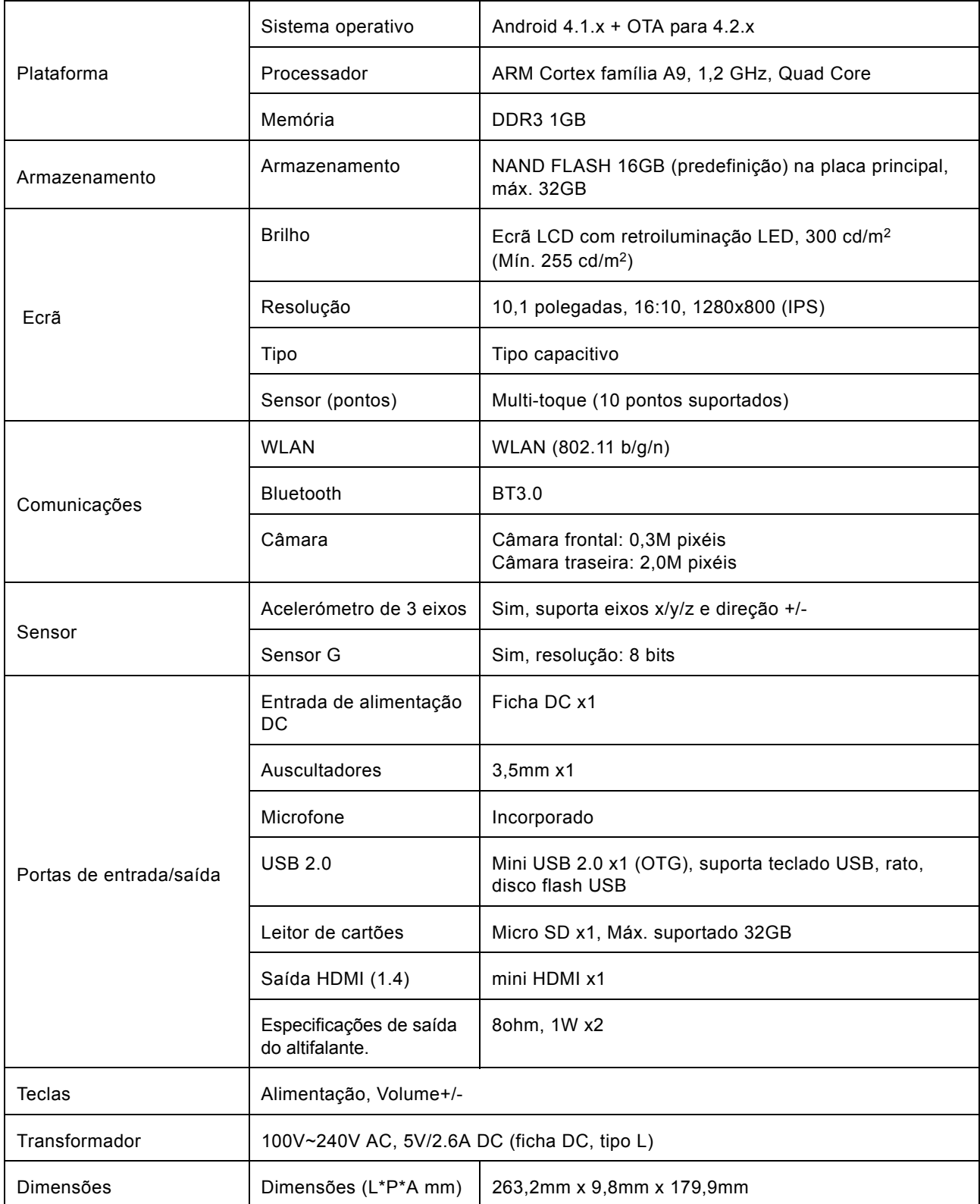

# <span id="page-27-0"></span>**7. Resolução de Problemas**

# <span id="page-27-1"></span>**7.1 Repor as predefinições de fábrica do dispositivo**

Se, por qualquer motivo, precisar de repor as predefinições do seu dispositivo, siga o procedimento abaixo:

### **AVISO!!!**

Tenha em atenção que todas as informações existentes no dispositivo serão eliminadas permanentemente quando efetuar este procedimento.

- 1. Aceda ao ecrã das aplicações e toque no botão de definições.
- 2. Toque na opção **Cópia de segurança e reposição**.
- 3. Selecione **Reposição dos dados de fábrica**.
- 4. Deixe por assinalar a opção Apagar cartão SD e toque em **Repor tablet**.
- 5. Toque em **Apagar tudo**.
- 6. A unidade irá agora efetuar a reposição para os valores predefinidos e todas as informações/dados anteriores serão eliminados permanentemente do dispositivo.

# <span id="page-27-2"></span>**7.2 Obter ajuda e assistência adicional**

Visite o nosso Web site para obter ajuda e assistência adicional para o seu dispositivo, incluindo como instalar atualizações de software, se disponíveis, e muito mais:

http://www.hannspree.com/

**NOTA:**Algumas das aplicações transferidas da *Play Store* ou produzidas por terceiros não são totalmente suportadas por este dispositivo.

Free Manuals Download Website [http://myh66.com](http://myh66.com/) [http://usermanuals.us](http://usermanuals.us/) [http://www.somanuals.com](http://www.somanuals.com/) [http://www.4manuals.cc](http://www.4manuals.cc/) [http://www.manual-lib.com](http://www.manual-lib.com/) [http://www.404manual.com](http://www.404manual.com/) [http://www.luxmanual.com](http://www.luxmanual.com/) [http://aubethermostatmanual.com](http://aubethermostatmanual.com/) Golf course search by state [http://golfingnear.com](http://www.golfingnear.com/)

Email search by domain

[http://emailbydomain.com](http://emailbydomain.com/) Auto manuals search

[http://auto.somanuals.com](http://auto.somanuals.com/) TV manuals search

[http://tv.somanuals.com](http://tv.somanuals.com/)